# Programmation orientée objet en langage JAVA Présentation d'Eclipse

#### <span id="page-0-0"></span>Claude Duvallet

Université du Havre UFR Sciences et Techniques 25 rue Philippe Lebon - BP 540 76058 LE HAVRE CEDEX

Claude.Duvallet@gmail.com http://litis.univ-lehavre.fr/∼duvallet/

Présentation de la plateforme Eclipse

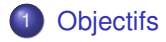

- 2 [Création d'un projet JAVA avec Eclipse](#page-7-0)
- 3 [Création de la JavaDOC](#page-13-0)
- 4 [La perspective DEBUG](#page-14-0)

#### **[Objectifs](#page-2-0)**

[Création d'un projet JAVA avec Eclipse](#page-7-0) [Création de la JavaDOC](#page-13-0) [La perspective DEBUG](#page-14-0)

#### Introduction à Eclipse

- Prévue pour fournir une plateforme ouverte de développement :
	- Fonctionne sur un grand nombre de systèmes d'exploitation.
	- Interface graphique très performante et facilitant le développement d'applications.
- Indépendance du langage de programmation :
	- Permet sans restriction l'utilisation plusieurs types de contenus.
	- HTML, Java, C, JSP, EJB, XML, GIF,...
- Facilite l'intégration de nouveaux outils :
	- Au niveau de l'interface et en profondeur.
	- Ajout de nouveaux outils pour les produits installés.
- <span id="page-2-0"></span>Attire une grande communauté de développeurs :
	- Y compris des éditeurs de logiciels indépendants.
	- Capitalise la popularité de Java pour l'écriture de nouveaux Outils.

#### Genèse d'Eclipse

- Eclipse créé par l'OTI et les équipes d'IBM chargé pour les produits IDE :
	- IBM VisualAge / Smalltalk (Smalltalk IDE)
	- VisualAge IBM / Java (Java IDE)
	- VisualAge IBM / Micro Edition (Java IDE)
- **·** Initialement composé de 40 développeurs à plein temps.
- Des équipes dispersées géographiquement de développement.
	- Ottawa OTI, Minneapolis OTI, Zurich OTI, IBM Toronto, OTI Raleigh, RTP, IBM Saint-Nazaire (France).
- Effort transition en projet open source
	- IBM a donnée le code de base d'Eclipse : Plate-forme, JDT, PDE.

#### **[Objectifs](#page-2-0)**

[Création d'un projet JAVA avec Eclipse](#page-7-0) [Création de la JavaDOC](#page-13-0) [La perspective DEBUG](#page-14-0)

## **Historique**

#### 1999

Mars Début des travaux sur Eclipse au sein de OTI/IBM.

### 2000

Mars Premiers composants Eclipse.

## 2001

Mars Ouverture du site <http://www.eclipsecorner.org/>.

Juin Version Eclipse 0.9.

Octobre Version Eclipse 1.0.

Novembre IBM fait don du code source d'eclipse.

Ouverture du site <http://www.eclipse.org/>

## 2002

Juin Eclipse 2.0

Septembre Eclipse 2.0.1

Novembre Eclipse 2.0.2

## 2003

Mars Eclipse 2.1

## Eclipse : une plateforme de développement JAVA et plus

- Il fournit un ensemble d'outils permettant de créer facilement des classes.
- Possibilité de créer des classes JAVA comportant :
	- une méthode principale "main".
	- des méthodes hérités.
	- des accesseurs "get" et "set".
- Existence de nombreux plugins permettant de développer dans d'autres langages que JAVA.

**[Objectifs](#page-2-0)** 

[Création d'un projet JAVA avec Eclipse](#page-7-0) [Création de la JavaDOC](#page-13-0) [La perspective DEBUG](#page-14-0)

## Présentation de la plateforme Eclipse

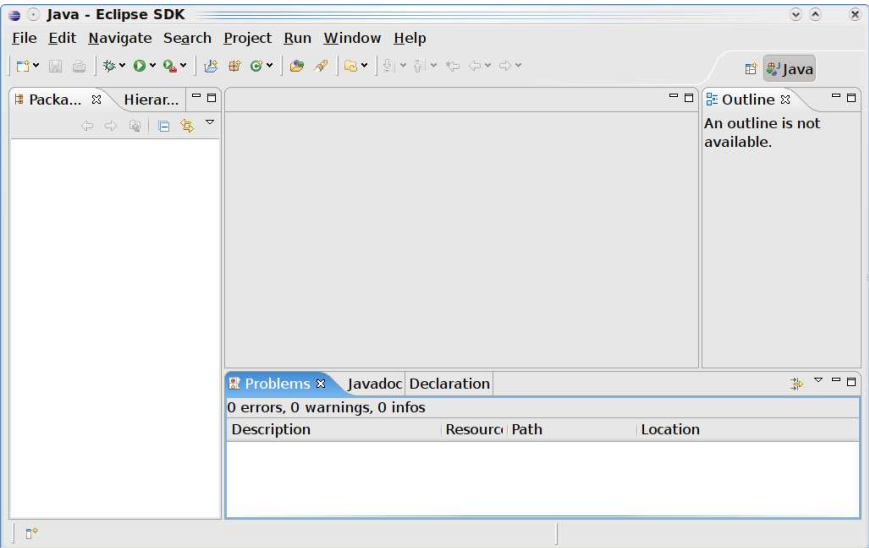

## Création d'un projet JAVA

<span id="page-7-0"></span>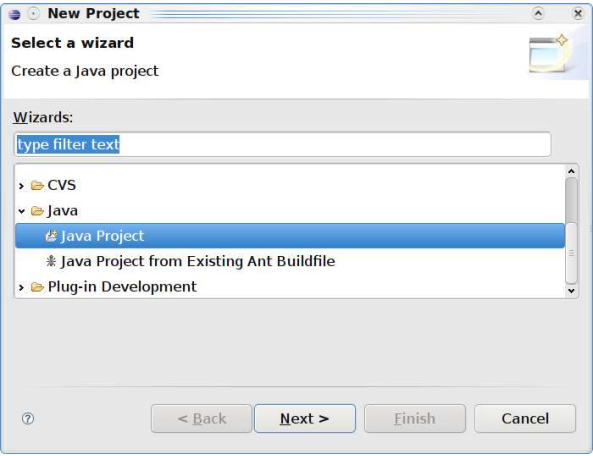

## Nommer le projet et finaliser sa création

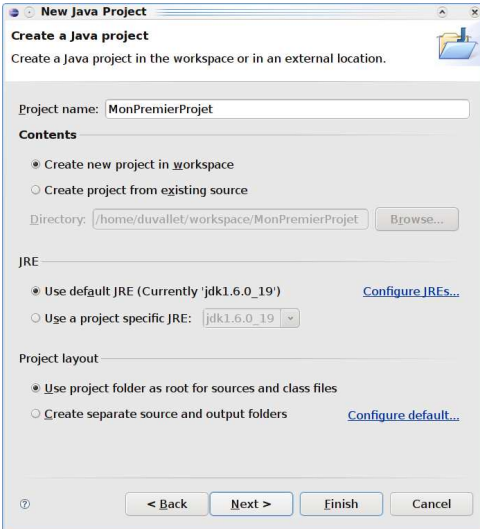

## Création d'une nouvelle classe principale

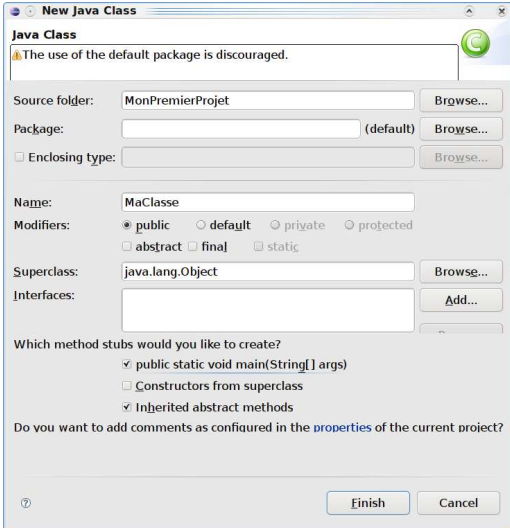

#### Résultats de la génération

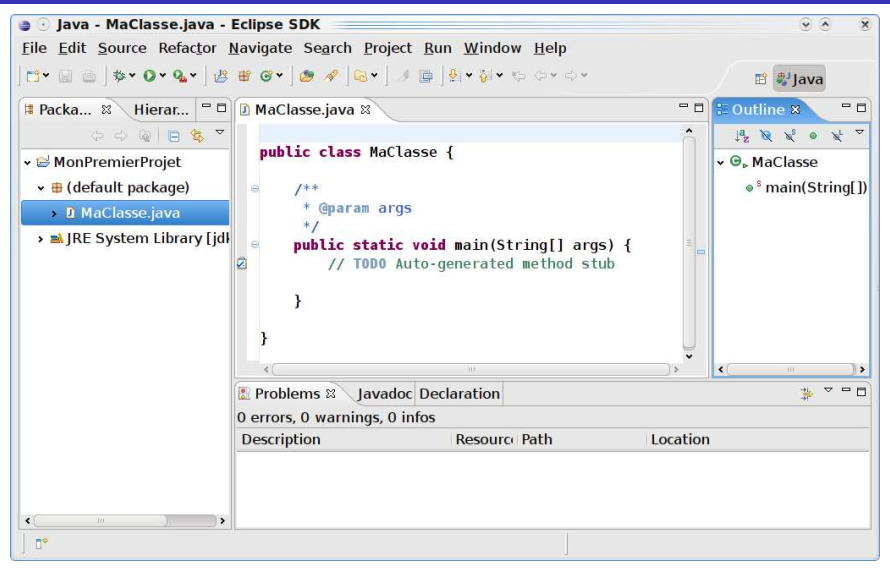

#### Lancement de l'application

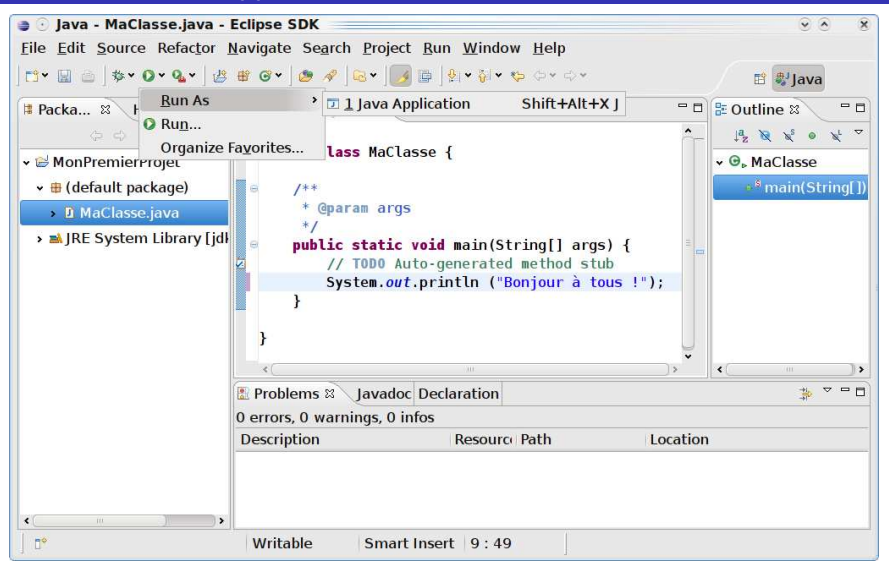

## Résultat de l'exécution

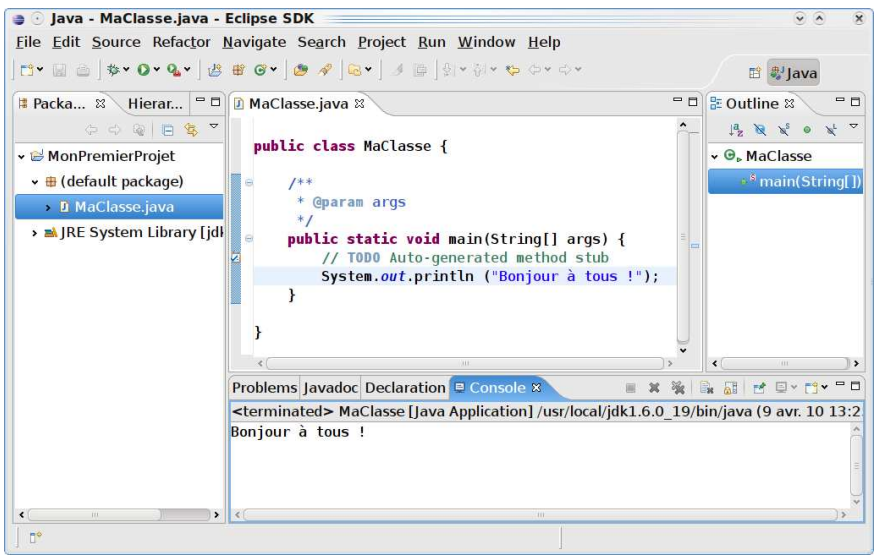

## Création de la JavaDOC

<span id="page-13-0"></span>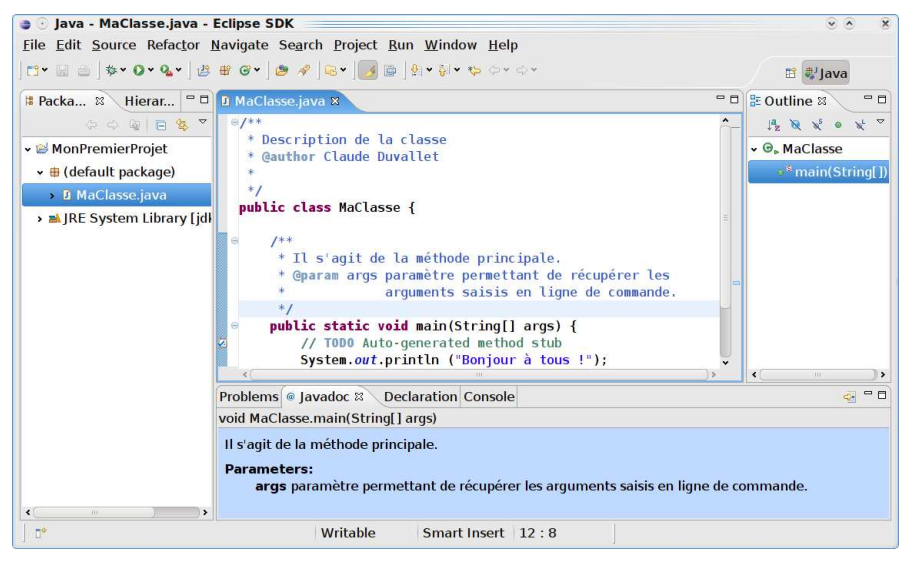

## La perspective DEBUG (1/2)

#### Elle offre plusieurs vues qui sont spécifiques au débogage :

- La vue "Débogage" qui affiche sous la forme d'une arborescence, les différents processus en cours d'exécution ou terminés.
- La vue "Variables" qui affiche les variables utilisées dans les traitements en cours de débogage.
- La vue "Points d'arrêts" qui affiche la liste des points d'arrêts définis dans l'espace de travail.
- <span id="page-14-0"></span>La vue "Expressions" qui permet d'inspecter une expression en fonction du contexte des données en cours d'exécution.

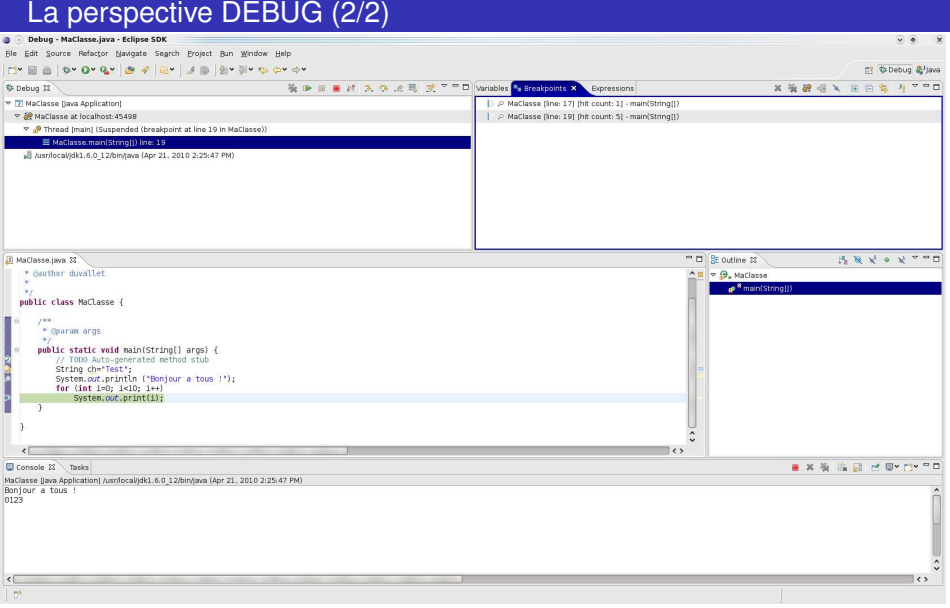

## La vue "Débogage"

- Elle affiche les différents processus en cours d'exécution.
- Elle arrête l'exécution lors de la rencontre d'un point d'arrêt ou encore lorsqu'une exception se produit.

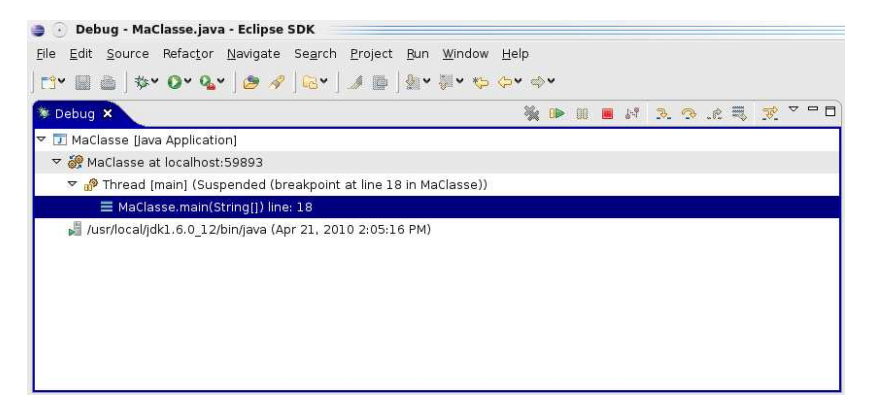

## La vue "Variables"

#### Permet de visualiser le contenu des variables :

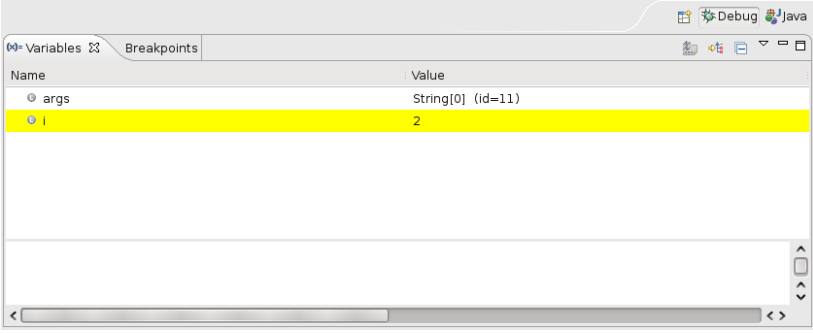

### La vue "Points d'arrêts"

- Elle permet de visualiser la liste des points d'arrêt.
- Il est possible de spécifier le nombre d'occurences avant que l'exécution ne s'arrête sur le point d'arrêt.

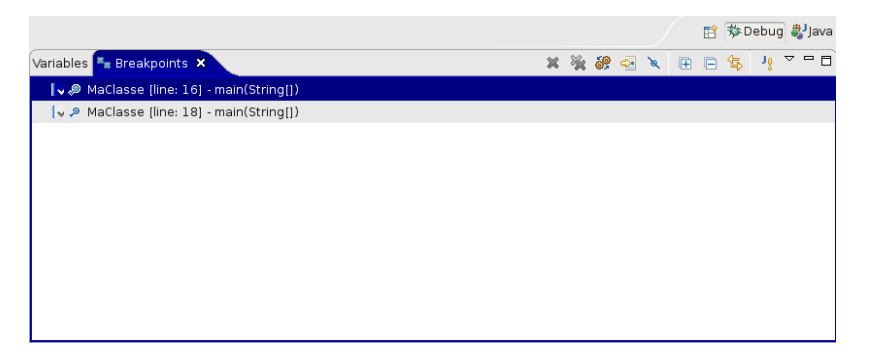

## La vue "Expressions"

- Permet d'inspecter la valeur d'une expression.
- <span id="page-19-0"></span>Il faut ajouter les expressions à inspecter.

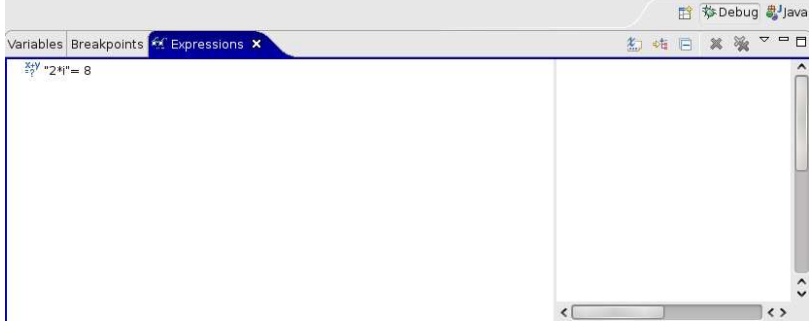